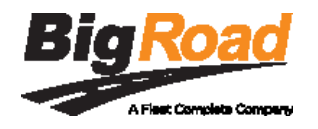

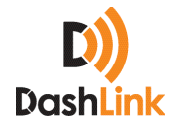

## Setting Up Inspection Screen Lock

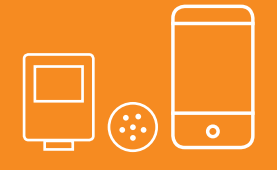

#### **CONTACT**

**P**: 1.888.305.8777 ext. 1 **E**: support@bigroad.com

#### **CONTENTS**

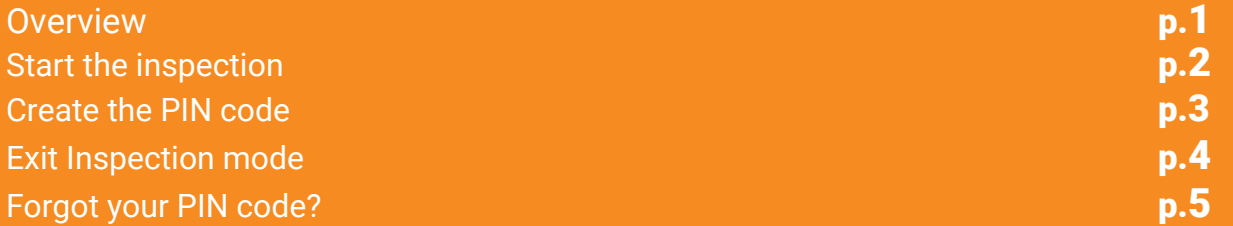

#### **How To Guide - Inspection Lock**

### **Overview**

You can use this security feature when you are presenting your logs to the inspector on your personal mobile device. The Inspection Lock allows you to disable the view of all other information when handing over your device to the inspector. It limits the inspector's view to Inspection screens of the BigRoad app only.

You can use a different PIN for other inspections and you will only need to remember it for the duration of the one you have now.

**Tip!** You have the option to turn the PIN feature off if you do not want to use it.

Let's get started  $-$  you will need to type a one-time PIN combination of 4 digits to lock and unlock the application. Keep reading to follow the steps!

## 01. Start the Inspection

Follow these steps to set up your inspection screen lock.

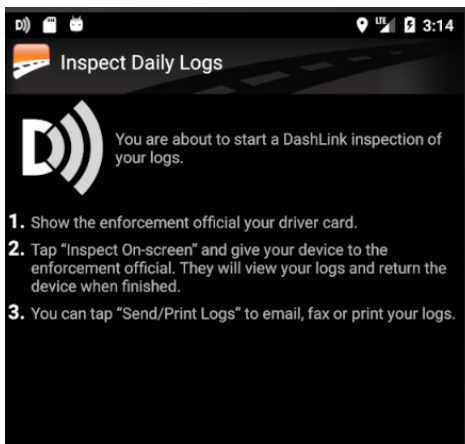

### Tap the INSPECT ON-SCREEN button to proceed to the inspection of your logs

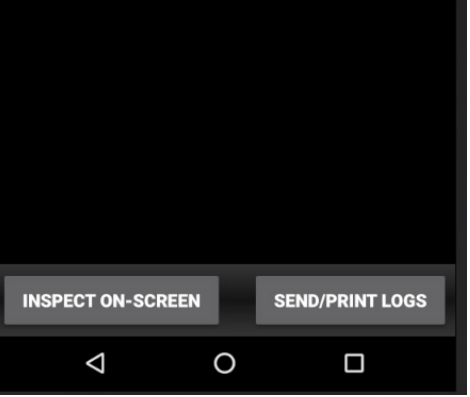

#### **How To Guide - Inspection Lock**

## 02. Create the PIN code

## **2** Setting the PIN code

- If you would like to use the Lock feature, type a 4-digit PIN code that you will use for this inspection
- If you prefer not to, tap the SKIP button

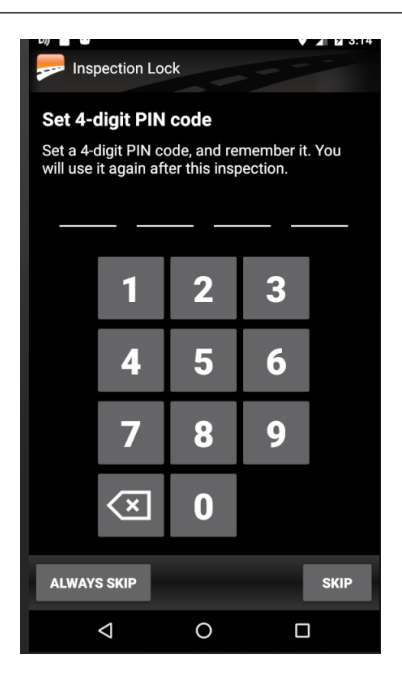

#### • Re-type the PIN code to confirm

**3**

*When creating a PIN, make sure that you put in a combination that you will easily remember for the duration of this inspection. You will need it again to unlock the application after the inspection is complete*.

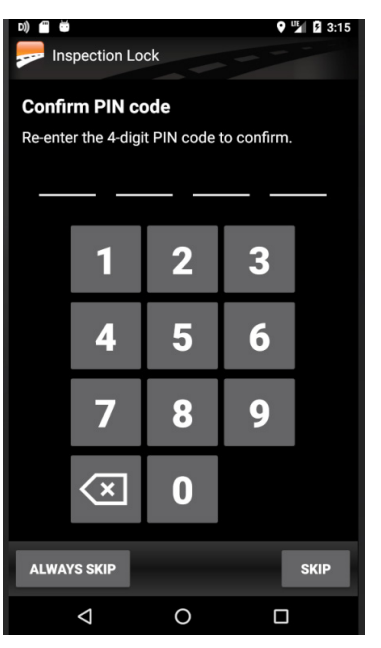

## 03. Exit Inspection mode

### Inspection Mode

- The Inspection screen will appear, where the inspector will view your logs.
- Type the 4-digit PIN code that you created and you can hand your device to the inspector
- After the inspection is complete, the inspector will return your mobile device
- To get back into the BigRoad app, type the PIN code again to exit Inspection mode

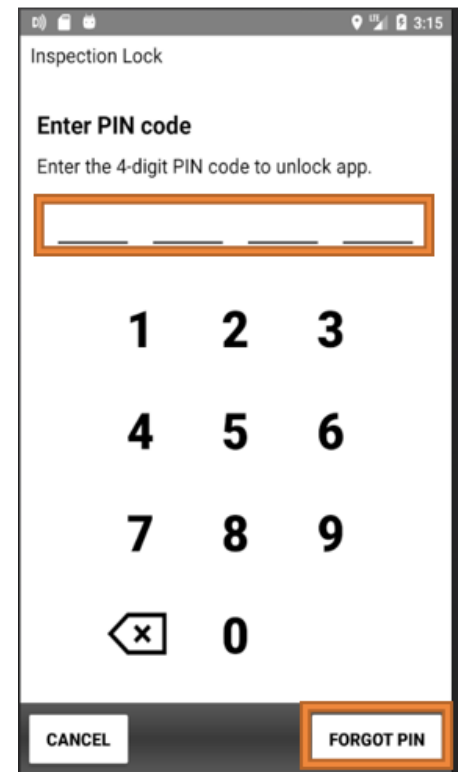

# 04. Forgot your PIN<br>code?

## Enter the 4-digit PIN code to unlock app.

#### Forgot 4-digit PIN code?

If you forgot your 4-digit PIN code, that's alright. You will be taken to the BigRoad login screen, where you can enter your BigRoad password instead.

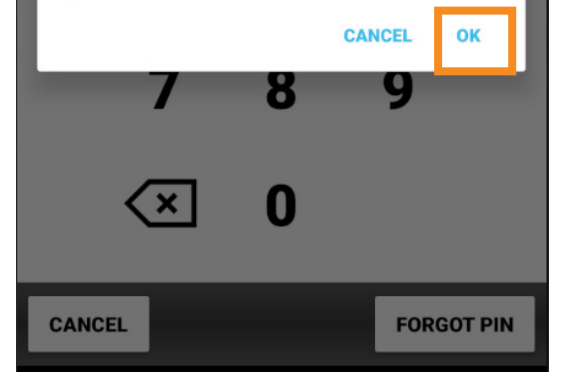

## Inspection Lock **Forgot your PIN code?**<br>Enter PIN code

Tip! you can easily get back into the BigRoad app. Here is how:

- Tap the FORGOT PIN button
- $\cdot$  Tap the OK button this will log you out of the inspection mode and the BigRoad app
- Log back into the BigRoad app using your **username** and password

## Congratulations!

#### YOU'VE DONE IT

You've successfully set up your PIN code and now you're ready for inspection!

If you have any questions, feel free to contact the BigRoad Support Team. You can reach them at:

PHONE 1-888-305-8777 x 1

EMAIL support@bigroad.com